**Міністерство освіти і науки, молоді та спорту України ДЕРЖАВНИЙ ВНЗ «НАЦІОНАЛЬНИЙ ГІРНИЧИЙ УНІВЕРСИТЕТ»**

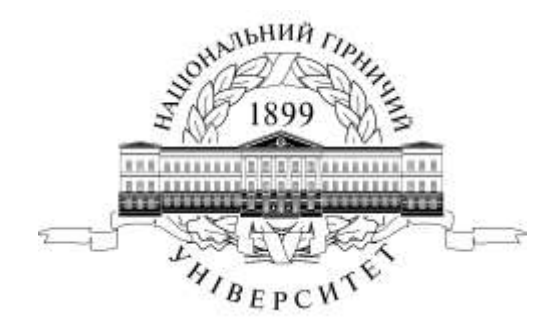

# **МЕХАНІКО-МАШИНОБУДІВНИЙ ФАКУЛЬТЕТ** *Кафедра основ конструювання механізмів і машин*

Загальні принципи створення текстових документів в Microsoft Word. Методичні рекомендації до виконання лабораторних робіт з дисципліни «Комп'ютерна техніка та програмування» (розділ «Текстовий процесор WORD») для студентів напряму підготовки 6.070101 Транспортні технології (за видами транспорту)

> **Дніпропетровськ 2011**

Загальні принципи створення текстових документів в Microsoft Word. Методичні рекомендації до виконання лабораторних робіт з дисципліни «Комп'ютерна техніка та програмування» (розділ «Текстовий процесор WORD») для студентів напряму підготовки 6.070101 Транспортні технології (за видами транспорту) / С.В. Балашов, М.О. Дудко, С.В. Розов – Д.: Державний ВНЗ «Національний гірничий університет», 2011. – 18 с.

УДК : 004(076)

Автори: С.В. Балашов, канд. техн. наук, доц. ( 1-6 стор); М.О. Дудко, канд. техн. наук, доц. ( 7-12 стор ); С.В. Розов, (13-18 стор).

Затверджено методичною комісією з напряму підготовки 6.070101 Транспортні технології (протокол № 1 від 20.10.2011) за поданням кафедри основ конструювання механізмів і машин (протокол № 14 від 21.05.2011).

Методичні матеріали призначено для самостійного виконання лабораторної роботи при вивченні дисципліни «Комп'ютерна техніка та програмування» в освітньокваліфікаційній програмі підготовки бакалаврів напряму 6.070101 Транспортні технології.

Відповідальний за випуск завідувач кафедри основ конструювання механізмів і машин, канд. техн. наук, доц. К.А. Зіборов.

## **ВСТУП**

<span id="page-2-0"></span>Найбільш ефективний шлях скорочення трудових затрат персоналу полягає у впровадженні в практику ділової діяльності інформаційних технологій. Використання технічних засобів спрямовується на досягнення найбільшої повноти інформації, її достовірності, максимальної зручності у використанні з точки зору форми представлення, оперативності, якості. Матеріальною основою інформаційних технологій є засоби комп'ютерної та організаційної техніки. Підтримка технологічних процесів супроводжуючими документами здійснюється шляхом ведення діловодства і пов'язується з створенням, збереженням, передачею та використанням великих масивів документованої інформації, що вимагає великих трудових затрат. Стає нормою те, що персональні комп'ютери, засоби спілкування з користувачами інформації мають на робочих місцях всі працівники інтелектуальної праці. Це дозволяє раціоналізувати їх повсякденну діяльність.

Методичні рекомендації складено для студентів напряму підготовки 6.070101 Транспортні технології (за видами транспорту). Це видання має на меті допомогти студентам у виробленні вмінь і навичок у створенні документації і розв'язуванні прикладних задач із застосуванням сучасних інформаційних технологій. Знання, набуті при вивченні дисципліни «Комп'ютерна техніка та програмування», допоможуть студентам вирішувати найбільш поширені транспортні завдання, створювати й форматувати текстові документи за допомогою Microsoft Word, вставляти в них таблиці, формули, графічні об'єкти та рисунки і т. д.

*У методичних рекомендаціях найменування діалогових вікон, пунктів меню, команди MS Word даються напівжирним шрифтом № 14.*

# <span id="page-3-1"></span><span id="page-3-0"></span>**Лабораторна робота № 1 «Загальні принципи створення текстових документів в Microsoft Word»**

# **1. Загальні відомості**

# *1.1. Інтерфейс програми Microsoft Word*

<span id="page-3-2"></span>Вікно програми (рис. 1.1) має стандартну для програм Windows будову. У рядку назви виводиться назва відкритого документа та назва програми.

Меню програми складається з таких пунктів:

- **Файл**  робота з файлами (документами) програми;
- **Правка**  містить команди для внесення змін у документ;
- **Вид**  задає зовнішній вигляд документа і вікна програми;
- **Вставка**  вставка в документ об'єктів, розбиття документа на розділи тощо;
	- **Формат**  команди з форматування документа;
	- **Сервис** містить команди з настроювання програми, сервісні команди;
	- **● Таблица**  команди зі створення, форматування, оброблення таблиць;
	- **Окно**  робота з вікнами документа;
	- **Справка**  отримання довідок щодо роботи програми.

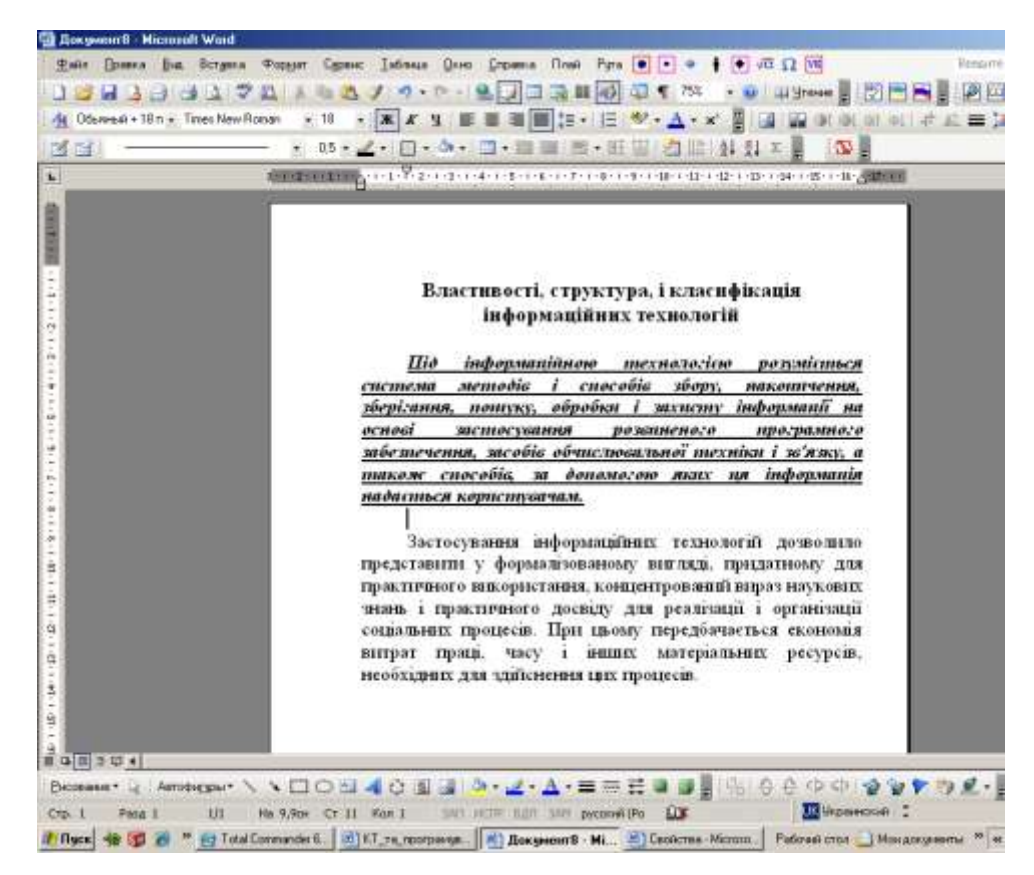

Рис. 1.1. Інтерфейс текстового процесора Microsoft Word

Найчастіше вживані команди програми продубльовані кнопками на панелях інструментів. Основні кнопки розміщені на панелях *Стандартная* і *Форматирование.* Крім цих панелей, Word має й інши (всього - 20), їх відображення задається командою *Вид/Панели инструментов.* Панелі інструментів можна розміщувати біля будь-якого краю вікна програми. 回报 昭 三 囚

Під панелями інструментів розміщується робоче поле, обмежене зверху і зліва лінійками. Лінійки показують положення курсору на сторінці, поля сторінки. Крім того, за допомогою бігунків, що містяться на горизонтальній лінійці, можна задавати відступи тексту, відступ першого рядка абзацу. Рис. 1.2. Горизонтальна смуга прокручування

На горизонтальній смузі прокручування розміщено кнопки, що задають вигляд документа (рис. 1.2). Вони дублюють команди меню *Вид (Обычный режим, Web-документ, Разметка страницы, Структура, Режим чтения).*

Внизу вікна програми міститься службова смуга (рис. 1.3), її елементи мають таке призначення:

● **Стр**. (номер) — номер поточної сторінки відповідно до схеми логічної нумерації;

● **Разд** (номер) — номер розділу поточної сторінки;

● **Номер/номер** — номер поточної сторінки й загальна кількість сторінок документа, ґрунтуючись на дійсному або фізичному лічильнику;

● **На** (см) — відстань по вертикалі від курсору до верхнього краю аркуша;

● **Ст** (кількість) — кількість рядків від курсору до верхнього краю сторінки;

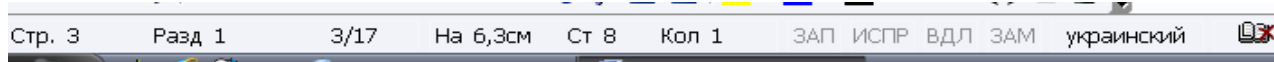

Рис. 1.3. Службова смуга та її елементи

**Кол** (кількість) — кількість символів від лівого поля до курсору. Ураховуються пробіли й символи табуляції;

● **ЗАП** — індикатор режиму запису макросу. Подвійне клацання індикатора вмикає або вимикає запис макросу. Яскраві літери свідчать про ввімкнення режиму, бляклі — про вимкнення;

● **ИСПР** — індикатор режиму запису виправлень. Подвійне клацання індикатора вмикає або вимикає цей режим;

● **ВДЛ** — індикатор режиму виділення. При ввімкненому режимі виділення натискання на клавіші переміщення курсору приводить до виділення фрагмента. Індикатор режиму виділення вмикається клавішею **F8**, вимикається клавішею **Esc** або клацанням миші індикатора. Подвійне клацання індикатора вмикає/вимикає цей режим;

● **ЗАМ** — індикатор режиму заміни. Якщо режим заміни символів активний, то символ, що вводиться з клавіатури, замінюєсимвол, розташований

на місці курсору. Режим заміни вмикається/вимикається подвійним клацанням індикатора або клавішею **Insert;**

● індикатор мови — висвічує підказку про використовувану мову;

● орфографія — у процесі перевірки правопису на значку відображається перо, що пересувається по книзі. У рядку стану можуть відображатися:

● індикатор режиму фонового збереження. При збереженні документа у фоновому режимі з'являється пульсуючий значок диска;

● індикатор режиму фонового друкування. Під час друкування документа відображається значок принтера. Число поряд зі значком принтера показує номер сторінки, що друкується.

У Word 2003 з'явився новий режим перегляду — *Эскизы (Вид/ Эскизы).* У цьому режимі в лівій частині вікна відображуються мініатюри сторінок документа, це спрощує перегляд і навігацію по документу.

# **1.2. Настроювання параметрів роботи програми**

<span id="page-5-0"></span>Однією з умов популярності редактора Microsoft Office Word серед широкого кола користувачів є гнучка система настроювань програми. Основні настроювання програми зосереджені в діалоговому вікні *Параметры* (рис. 1.4), що відкривається командою *Сервис/ Параметры...*

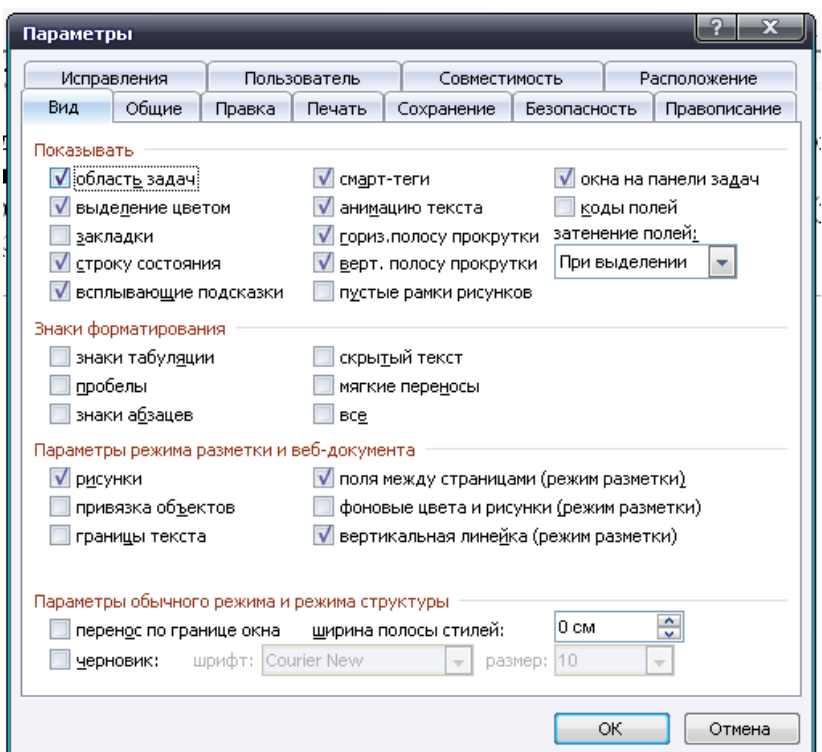

Рис. 1.4. Діалогове вікно **Параметры** системи настроювань програми Word

Настроювання в цьому вікні розділені на групи:

*● вид* — за допомогою команд цієї вкладки можна настроїти параметри, що керують відображенням документа на екрані;

*● общие* — загальні параметри настроювання програми;

*● правка* — містить групу параметрів, що відповідають за функціонування програми при вирізанні та вставлянні;

*● печать* — параметри друкування документів;

*● сохранение* — призначене для визначення режимів збереження та автозбереження;

*● безопасность* — на цій вкладці зібрано настроювання, що відповідають за безпеку під час роботи з документами Word;

*● правописание* — встановлюються параметри автоматичної перевірки орфографії та граматики;

*● исправления* — дає змогу настроїти кольори маркерів тексту, в який було внесено зміни;

*● пользователь* — на цій вкладці задається інформація про користувача. Ця інформація відображується у властивостях новостворюваних документів;

*● совместимость* — установлюються параметри сумісності з попередніми версіями програми;

*● расположение* — встановлюється розміщення файлів програми (документів, малюнків, шаблонів користувача та ін.).

Ще один потужний інструмент настроювання програми — діалогове вікно *Настройка* (рис. 1.5). Діалогове вікно використовують для настроювання меню та панелей інструментів програми. Фактично це вікно дає можливість будувати інтерфейс користувача програми на свій смак.

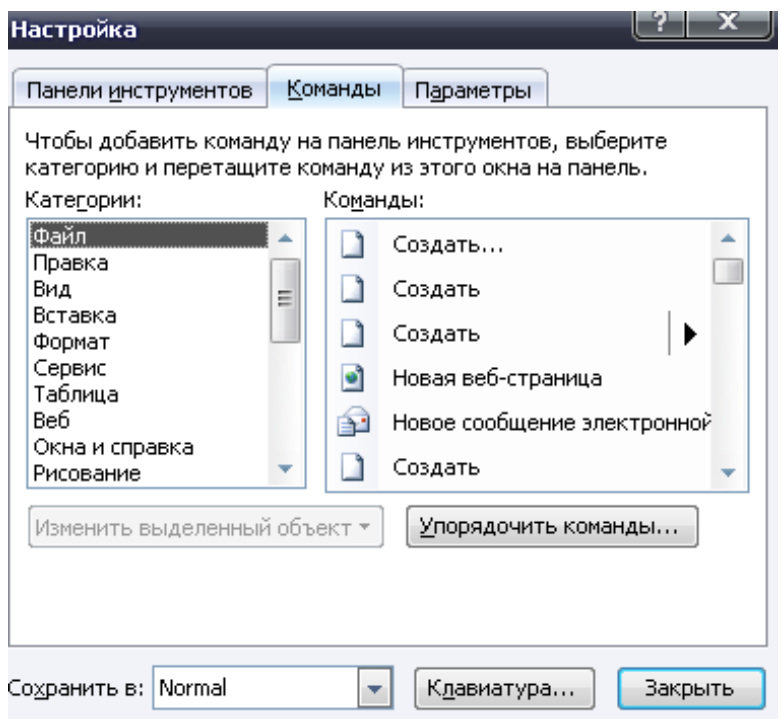

Рис. 1.5. Діалогове вікно настроювання програм **Настройка**

Це вікно має три вкладки:

*● Панели инструментов* - містить список усіх доступних панелей інструментів програми. Командами цієї вкладки можна встановлювати відображення панелей інструментів у вікні програми, а також створювати, перейменовувати, видаляти панелі інструментів;

*● Команды* — містить список усіх доступних команд програми. Оскільки їх багато, вони розбиті на категорії. Користувач має змогу розміщувати необхідні йому команди на власних панелях інструментів або змінювати стандартні (табл. 1.1);

*● Параметры* — містить параметри, що керують відображенням елементів інтерфейсу програми.

Таблица 1.1

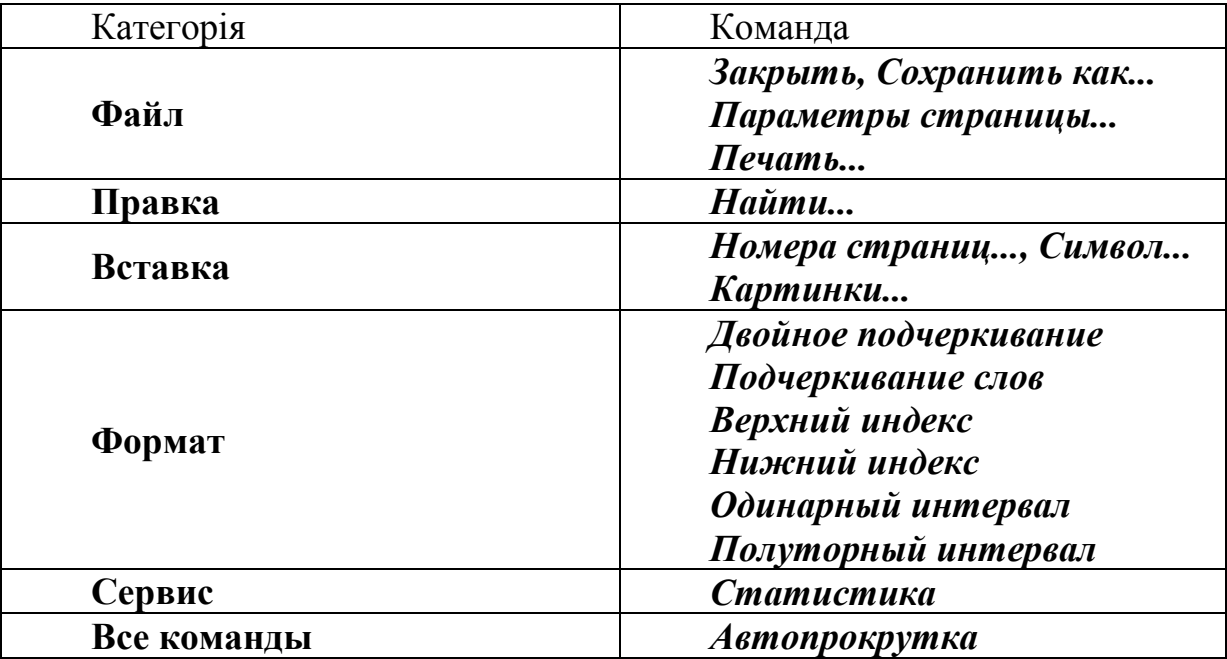

Розміщення кнопок на панелі інструментів

● для всіх кнопок установити відображення основним стилем (за потреби встановити привабливий, на ваш розсуд, значок для кнопки);

- кнопки за категоріями розбити на групи;
- прикріпити панель до правого краю вікна програми.
- **4.** Після завершення роботи закрити програму.

## **1.3. Керування документами**

Для роботи з документами користувач має у своєму розпорядженні такі засоби, як програми *Мой компьютер, Проводник,* а також діалогові вікна керування документами програми. В усіх програмах пакета Microsoft Office System більшість команд керування документами зосереджено в меню *Файл.*  Крім команд цього меню застосовують кілька способів прискореного

відкривання, перегляду і пошуку документів, частина з яких пропонується в головному меню Windows.

Текст можна вводити відразу після запускання програми. До першого збереження набір тексту здійснюється у вікні документа з іменем *Документ 1.* При збереженні *(Файл \ Сохранить как...)* користувач задає ім'я документа, папку, де він зберігатиметься, і тип документа (рис. 1.6).

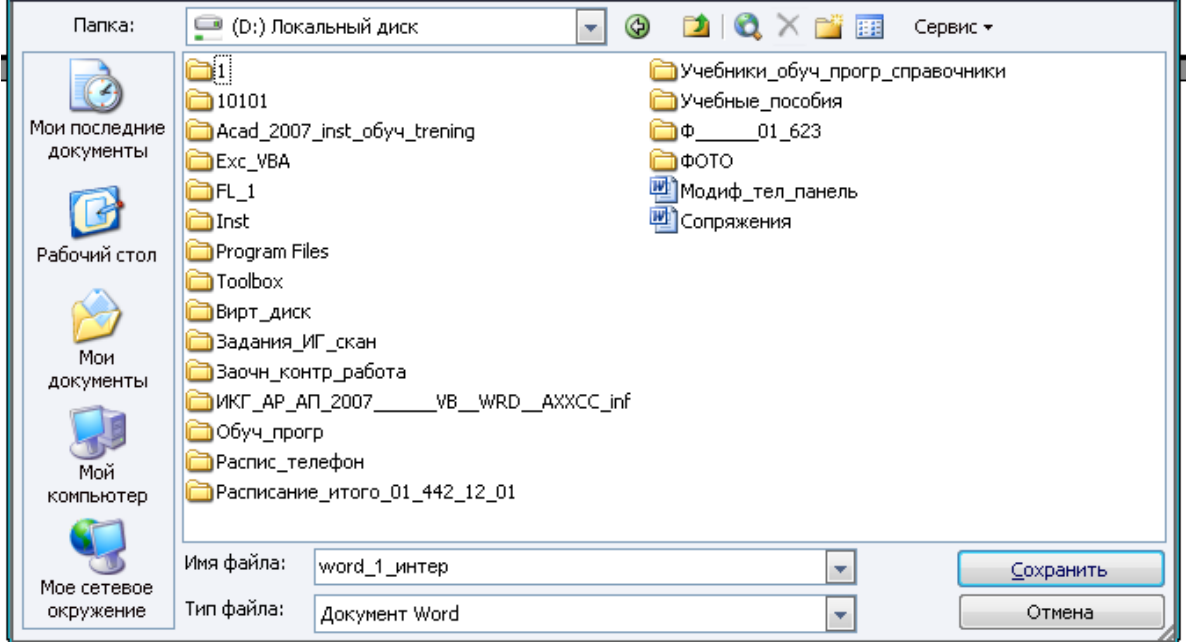

Рис. 1.6. Вікно збереження файлу

# **1.4. Оброблення тексту**

Документа, як правило, створюються за два етапи:

- редагування тексту (введення і виправлення);
- форматування.

## **1.4.1. Розмітка сторінки**

<span id="page-8-0"></span>Якщо відомо, який вигляд матиме оформлений документ, то перед початком роботи потрібно задати розмір аркуша, орієнтацію сторінок, поля та інші параметри. Це спростить оброблення документа і прискорить його форматування.

Параметри сторінки можуть бути змінені на будь-якому етапі підготовки документа. Крім того, набір параметрів може стосуватися як усього документа, так і його частини.

Параметри сторінки встановлюються в діалоговому вікні (ріс. 9.7) команди *Файл\Параметры страницы*.

На вкладці *Размер бумаги* встановлюється розмір аркуша і його орієнтація, на вкладці *Поля*  розміри полів.

# **1.4.2. Введення тексту**

Позиція введення тексту позначається курсором введення. При введенні чергового символу курсор зміщується вправо, показуючи на нову позицію введення.

Word автоматично верстає рядки в процесї набору тексту, тобто автоматично переносить на початок нового рядка слова, що виступають за праве поле. Не слід натискати клавішу **Enter** у кінці кожного рядка, її використовують тільки для створення нового абзацу.

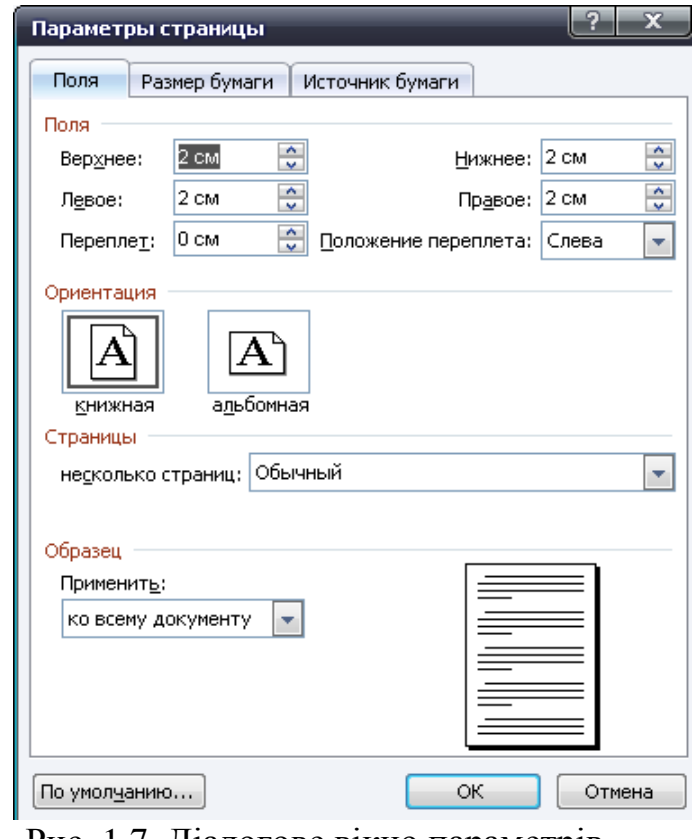

Рис. 1.7. Діалогове вікно параметрів сторінки

## **1.4.3**. **Редагування тексту**

<span id="page-9-0"></span>В процесі набору тексту на клавіатурі можливі помилки. Може бути пропущена кома, неправильно написане слово або невдало сформульоване речення. Крім цього, у процесі підготовки документа може виникнути необхідність вставити, видалити або перемістити в інше місце фрагмент тексту чи малюнок.

У процесі набору тексту помилки можна виправляти, використовуючи клавішу **Backspase** або **Delete,** але на практиці їх найчастіше виявляють у процесі редагування або під час читання надрукованого документа.

# **1.4.4. Переміщення по документу**

<span id="page-9-1"></span>Переміщення по документу здійснюється за допомогою миші або клавіатури.

При використанні миші для переміщення курсору в потрібну позицію потрібно встановити в цю позицію вказівку і натиснути ліву кнопку миші. У межах документа переміщення виконується не тільки від абзацу до абзацу, а й по сторінках. Для цього можна скористатися вертикальною смугою прокручування (при перетягуванні бігунка смуги прокручування є можливість стежити за сторінками).

При використанні клавіатури (таблиця 1.2) для переміщення по документу можна використовувати стрілки переміщення курсору, а також комбінації клавіш:

Таблиця 1.2

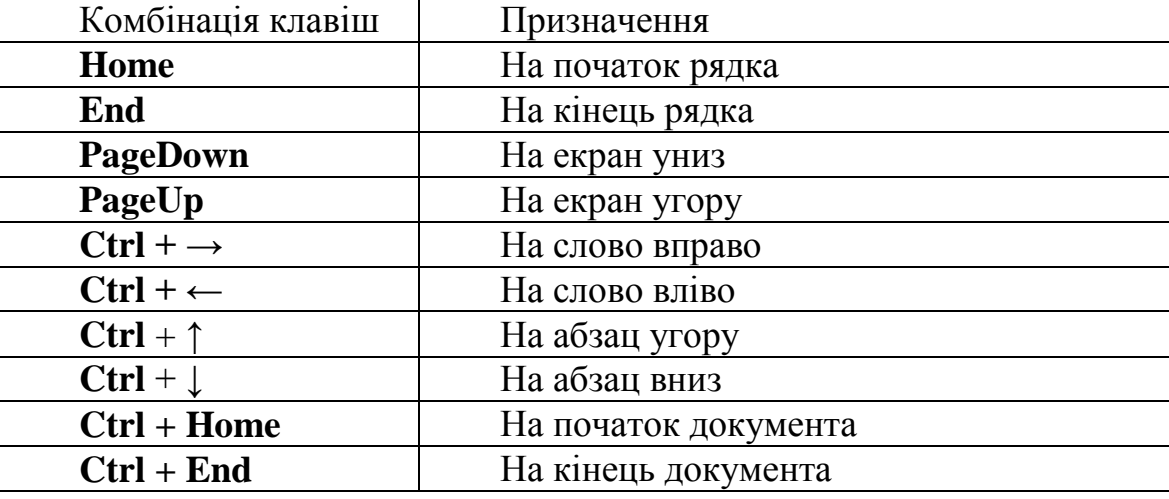

#### Призначення комбінацій клавіш

Після розміщення курсору введення в тому фрагменті тексту, що потребує виправлення, можна приступати до редагування. Зазамовчуванням у Word встановлено режим *Вставки:* у міру вставлення нових символів текст справа від курсору зміщується вправо. Для заміни старого тексту новим (вводити символи поверх існую-чих) слід установити режим *Замены,* виконавши подвійне клацан-ня на індикаторі **ЗАМ** у службовій смузі. Для поновлення режиму вставки потрібно двічі клацнути на цьому самому індикаторі.

## **1.4.5. Виділення тексту**

<span id="page-10-0"></span>Працюючи з текстовим редактором, слід дотримуватися такого правила: перед переміщенням, формату- ванням, видаленням текст або графічне зображення потрібно виділити. Фрагмент вважають виділеним, якщо він зображений інверсно.

Виділити частину документа можна за допомогою миші, переміщуючи вказівку при натиснутій лівій кнопці маніпулятора, або клавіатури, використовуючи клавіші керування курсором або комбінації клавіш переміщення з клавішею **Shift.** Виділення здійснюється як у прямому, так і в зворотному напрямку.

Фрагмент залишається виділеним, поки користувач не почне вводити новий текст або не виділить інший фрагмент. Маркування також знімається при виконанні клацання за межами виділеного фрагмента.

Кількома клацаннями миші можна виділяти слова або абзаци: для виділення слова потрібно двічі клацнути на ньому мишею, потрійне клацання виділяє поточний абзац.

Щоб виділити великі фрагменти тексту, зручніше використовувати смугу виділення, розміщену у лівій частині вікна редактора: вказівка миші в цій зоні набирає вигляду стрілки, направленої праворуч вгору. Клацання виділяє рядок, подвійне клацання — абзац, потрійне — весь текст. Увесь текст можна також виділити при натисканні в смузі виділення при натиснутій клавіші **Ctrl,**  команда *Правка/Выделить все,* або комбінації клавіш: **Ctrl+A, Ctrl**+5 (на цифровому блоці).

Виділений фрагмент можна видалити, перемістити, скопіювати. Без цих операцій неможливо обробляти великі за обсягом документи.

Якщо в процесі редагування або форматування виникла помилка, то операцію можна відмінити. У Word реєструються всі операції редагування і форматування, відмінені зміни також можуть бути відновленими. Щоб операції виконують кнопками *Отменить* і *Вернуть* **9** - **1** 

# <span id="page-11-0"></span>**1.4.6. Перевірка орфографії**

Перед форматуванням документа слід перевірити набраний текст. Для запускання перевірки правопису Word слід скористатися командою *Сервис/Правописание (*клавиша **F7***).* Ця команда відкриває діалогове вікно, за допомогою якого перевіряють орфографію (рис. 1.8).

Редактор Word має у своему розпорядженні потужні засоби перевірки документів, що дають змогу знайти і виправити друкарські та орфографічні помилки. Крім того,

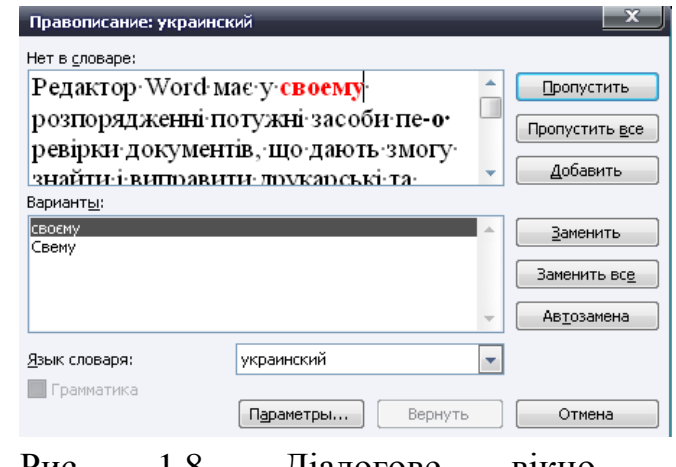

Рис. 1.8. Діалогове вікно перевіркиорфографії

Word дає можливість користуватись іншими програмами, що виконують ці функції.

## **2. Зміст лабораторної роботи**

## <span id="page-11-1"></span>**Час заняття - 2 години.**

**Завдання**: Виконати первинні налаштування текстового процесора Microsoft Word. Створити текст формату А4. Орієнтація - книжна. Інші налаштування приведені далі:

#### **Виконання:**

1. Запустите текстовий процесор командою *Пуск* → *Программы* →**Microsoft Word**

2. Дайте команду для створення нового документу : *Файл* →*Создать*.

3. Клацніть на посиланні *Новый документ* в *Области задач*, яка відкрилася в режимі *Создание документа*.

4. Відкрийте діалогове вікно *Параметры страницы* (*Файл* → *Параметры страницы*).

5. На вкладці *Размер бумаги* виберіть в списку, що розкривається, *Размер бумаги* пункт *А4 210x297 мм* (цей формат прийнятий в Україні як стандартне). При використанні нестандартного формату вибирають пункт Іншій і за допомогою кнопок лічильників *Ширина* та *Высота* задають його параметри.

6. На вкладці *Поля* задайте орієнтацію паперу (*Книжная* або *Альбомная*). На цій же вкладці задайте розміри полів : *Верхнее* — *15 мм*, *Нижнее — 20 мм, Левое — 25 мм*, *Правое — 15 мм*. На вкладці *Источник бумаги* задайте для нижнього поля інтервал від краю до колонтитулу *12 мм* (у нижньому колонтитулі розміщуватиметься номер друкарської сторінки).

7. Встановити наступний шрифт *Формат*→*Шрифт*→ *Times New Roman* (тип шрифту в полі *Шрифт* діалогового вікна *Шрифт*)→*14* (розмір шрифту 14 пт). Можна також скористатися кнопками *Шрифт* і *Выбрать размер шрифта* стандартної панелі інструментів.

8. Встановити параметри абзацу в діалоговому вікні *Формат→Абзац*: **Выравнивание** - *По ширине*; **Уровень** - *Основной текст*; **Отступ**: *слева – 0 см, справа - 0 см*; **Первая строка** - *на 1 см*; **Интервал**: **перед** *- 0 пт,* **после** *- 0 пт,* **междустрочный** *- одинарный*.

9. Якщо передбачається двосторонній друк (парні сторінки друкуються на зворотній стороні непарних сторінок), виберіть на вкладці *Поля* пункт *Зеркальные поля* в списку *Несколько страниц*. Відновите звичайне налаштування. Перевірте, як діє налаштування друку двох сторінок на одному листі. Виберіть в списку *Несколько страниц* пункт *2 страницы на листе*. На панелі *Образец* розглянете результат налаштування. Встановите "*альбомну*" орієнтацію сторінок. Оціните результат налаштування. Відновите "*книжкову*" орієнтацію і друк однієї сторінки на листі.

10. Створіть нижній колонтитул для розміщення номера друкарської сторінки. Дайте команду *Вид* → *Колонтитулы* - відкриється панель інструментів *Колонтитулы*. Користуючись кнопкою *Верхний/нижний колонтитулы* колонтитули, створіть область нижнього колонтитулу. Вставте в неї номер сторінки клацанням на кнопці *Номер страницы* на панелі інструментів *Колонтитулы*. Відцентруйте номер сторінки клацанням на кнопці По центру на панелі інструментів *Форматирование*. Закрийте панель *Колонтитулы*. Переконаєтеся в тому, що в документі з'явилися нижні колонтитули з номерами сторінок. Прямої команди для видалення колонтитулів немає. Щоб видалити колонтитули по усьому документу, потрібно очистити область колонтитулу на одній із сторінок. Колонтитул, позбавлений вмісту, віддаляється автоматично. Для видалення утримуваного колонтитулу відкрийте панель *Колонтитулы* (*Вид* → *Колонтитулы*), перемкнетеся на верхній або нижній колонтитул (по ситуації) кнопкою Верхній/нижній колонтитули, виділите елемент вмісту і натисніть клавішу *DELETE*.

11. Закрийте панель інструментів *Колонтитулы*. Збережете документ командою *Сохранить как*, давши йому ім'я (наприклад, прізвище\_назва групи і так далі) і використавши для збереження теку, розташовану на диску R :).

12. Створіть текстовий документ наступного змісту :

## **Вставка зовнішніх посилань**

Застосування посилань підвищує ефективність роботи з малюнком за рахунок того, що графічні об'єкти посилання не записуються в поточний малюнок. Там зберігається лише посилання на інший файл, який відкривається і завантажується разом з головним. Основна перевага використання посилань полягає в зменшенні розмірів документів, що зберігаються. Крім того, при включеному режимі підвантаження використання посилань замість блоків прискорює роботу.

Застосування посилань замість блоків дозволяє автоматично відстежувати всі зміни у вставлених в малюнок файлах. Кожного разу при відкритті малюнка в нього завантажуються найостанніші варіанти зовнішніх посилань.

У AUTOCAD допускається вкладеність зовнішніх посилань. Одне і те ж посилання може бути вставлена в різні місця малюнка необмежене число разів, причому з різними коефіцієнтами масштабування і кутами повороту.

У розпорядженні користувача є інструменти управління шарами і типами ліній, описаними в малюнку-посиланні і завантаженими разом з нею в поточний малюнок.

Після вставки посилання всі залежні від неї іменовані об'єкти (шари, типи ліній, розмірні стилі, блоки і текстові стилі) додаються в символьну таблицю поточного малюнка з префіксом, що складається з імені посилання і символу вертикальної межі.

Файл, що містить зовнішні посилання, у свою чергу також може бути вставлений як посилання в інший малюнок. Таким чином створюються вкладені посилання. Оскільки графічні об'єкти посилань, що виводяться на екран, зберігаються в зовнішніх файлах, розмір головного малюнка при вставці зовнішнього посилання збільшується лише трохи.

Посилання тільки підключає до малюнка зовнішній файл, тоді як вміст блоків безпосередньо зберігається в поточному малюнку. Для виведення об'єктів на екран AUTOCAD прочитує вміст посилання із зовнішнього файлу.

Якщо такий не знайдений або пошкоджений, об'єкти на екран не виводяться. AUTOCAD завантажує графічні і неграфічні об'єкти (наприклад, шари, типи ліній, текстові стилі) з файлів посилань при кожному відкритті малюнка.

13. Відкрийте меню налаштування панелей управління (*Вид* → *Панели управления*) і переконаєтеся в тому, що включено відображення тільки двох панелей : *Стандартная* і *Форматирование*.

14. Як режим відображення документу виберіть *Режим разметки*. Для цього використовуйте відповідну кнопку в лівому нижньому кутку вікна документу або команду **Вид** → *Разметка страницы*.

15. Якщо шрифт на екрані виглядає занадто дрібним, настройте масштаб відображення командою *Вид* → *Масштаб*. Можна також використовувати список, що розкривається, *Масштаб* на панелі інструментів *Стандартная*. Якщо бажаного масштабу немає в списку (наприклад, 90%), введіть потрібне значення безпосередньо в поле списку і натисніть клавішу *ENTER*. Для ефективного використання площі вікна документу при достатньому дозволі екрану можна використовувати пункти *По ширине страницы* або *По ширине текста*.

16. Як одиниця виміру для налаштування параметрів документу виберіть міліметри (*Сервис* → *Параметры* → *Общие* → *Единицы измерения*).

17. Настройте список швидкого відкриття документів. Після запуску програми в меню Файл можна знайти список з декількох документів, що відкривалися в текстовому процесорі останнім часом. Це зручно для швидкого відкриття потрібного документу. Кількість документів, що відображуються в цьому списку, задайте лічильником *Сервис* → *Параметры* → *Общие* → *Помнить список из ... файлов*.

18. Відключите заміну виділеного фрагмента при правці тексту, скинувши прапорець *Сервис* → *Параметры* → *Правка* → *Заменять выделенный фрагмент*. Це дещо знижує продуктивність праці при редагуванні тексту, але страхує початківців від небажаних помилок. З набором досвіду практичної роботи цей прапорець можна встановити знову.

19. Включите контекстно-чутливе перемикання розкладки клавіатури (*Сервис* → *Параметры* → *Правка* → *Автоматическая смена клавиатуры*). Ця функція зручна при редагуванні тексту. При приміщенні курсору в англійський текст автоматично включається англомовна розкладка, а при приміщенні його в текст російською мовою - російськомовна.

20. Забороните "швидке" збереження файлів, скинувши прапорець *Сервис*  $\rightarrow$  *Параметры* → *Сохранение* → *Разрешить быстрое сохранение*. При "швидкому" збереженні зберігається не сам файл, а тільки його зміни в порівнянні з попередньою збереженою версією. Це дійсно скорочує час операції збереження, але уповільнює інші операції з документами. При цьому також помітно зростають розміри підсумкового файлу.

21. Настройте функцію автозбереження за допомогою лічильника *Сервис*  $\rightarrow$  *Параметры* → *Сохранение* → *Автосохранение каждые... минут*. Майте на увазі наступні обставини:

● при автозбереженні дані записуються в спеціальний файл, який в аварійних ситуаціях може бути використаний для відновлення незбережених даних, але тільки одноразово;

● функція автозбереження не відміняє необхідності періодично під час роботи і після її завершення зберігати файл прямими командами *Сохранить* или *Сохранить как*.

22. Тимчасово відключите засоби перевірки правопису. На вкладці *Сервис* → *Параметры* → *Правописание* скиньте прапорці *Автоматически проверять орфографию* и *Автоматически проверять грамматику*. На ранніх етапах роботи з документом потрібно зосередитися на його утриманні, а засоби перевірки правопису можуть відволікати від цього. Завершуючи роботу над документом, необхідно знову підключити і використовувати ці засоби.

23. Тимчасово відключите функцію *автозаміни* при введенні скиданням прапорця *Сервис* → *Параметры автозамены* → *Автозамена* → *Заменять при вводе*.

24. Включите автоматичну заміну "прямих" лапок парними: *Сервис* → *Параметры автозамены* → *Автоформат при вводе* → *Заменять при вводе «прямые» кавычки парными*. У російсько- і україномовних текстах прямі лапки не застосовуються. Для підготовки англомовних текстів і лістингів програм відключите цю функцію.

25. Тимчасово відключите ряд засобів автоматичного форматування, зокрема автоматичну маркіровку і нумерацію списків. На вкладці *Сервис* → *Параметры автозамены* → *Автоформат при вводе* скиньте прапорці *Применять при вводе стили маркированных списков* і *Применять при вводе стили нумерованных списков*. Після придбання первинних навичок роботи з текстами знову підключите ці засоби.

26. Відключите *Помічника*. *Помічник* - зручний інтерактивний засіб для отримання конкретної довідки, але довідкова система програми в цілому має вищу методичну цінність. У текстовому процесорі Microsoft Word *Помічник* "перехоплює" усі запити до довідкової системи, тому для повноцінної роботи з довідковою системою його потрібно примусово відключити:

● викличте *Помічника*: *Справка* → *Справка*: *Microsoft Word*;

● клацніть на зображенні *Помічника* правою кнопкою миші і виберіть в контекстному меню пункт *Параметры* - відкриється діалогове вікно *Помощник*;

● на вкладці *Параметры* скиньте прапорець *Использовать Помощника*;

● закрийте діалогове вікно *Помощник* клацанням на кнопці ОК. Перевірте, як працює вхід в довідкову систему: *Справка* → *Справка: Microsoft Word*. Замість *Помічника* повинне відкриватися вікно довідкової системи.

27. Відключите автоматичне розставляння перенесень. У абсолютній більшості випадків на ранніх етапах роботи з документами вона не потрібна. Для Web документів, для документів, поширюваних у форматі текстового процесора, і для документів, що передаються на наступну обробку, розставляння перенесень не лише даремне, але і шкідливе. Для документів, які остаточно форматуються і роздруковуються в одній робочій групі, розставляння перенесень може бути корисним, але і в цьому випадку її застосовують тільки на завершальних етапах форматування і при цьому дуже ретельно перевіряють відповідність перенесень, розставлених автоматично, нормам і правилам російської або української мови.

Розставляння перенесень відключають скиданням прапорця *Сервис* → *Язык* → *Расстановка переносов* → *Автоматическая расстановка переносов*.

28. Включите запит на підтвердження зміни шаблону «*Обычный*»: *Сервис*  $\rightarrow$  *Параметры*  $\rightarrow$  *Сохранение*  $\rightarrow$  *Запрос на сохранение шаблона Normal.dot.* Шаблон «*Обычный*» є першоосновою для усіх інших шаблонів (вони створюються на його базі і наслідують його властивості). При звичайній роботі з програмою необхідність його зміни не виникає (якщо потрібно щось змінити в цьому шаблоні, досить створити його копію під іншим ім'ям і працювати з нею). Включенням цього прапорця попереджаються випадкові внесення змін до шаблону з боку користувача, а також спроби макровірусів зберегти свій код в цьому шаблоні (для подальшого розмноження в документах, що створюються на його основі).

29. Створити два стилі за допомогою кнопки *Создать стиль* в області завдань (команда *Стили и форматирование* в меню *Формат*), до яких пред'являються наступні вимоги, :

● **Стиль\_1**: розмір шрифту - **14 пт**, шрифт - **Arial**, *полужирный*, міжрядковий інтервал - *одинарный*, вирівнювання - *по центру*;

● **Стиль\_2**: розмір шрифту - **11 пт**, шрифт - **Times New Roman**, *обычный*, міжрядковий інтервал - *0,9 пт*, вирівнювання - *по ширине*.

30. Оформити текст таким чином: до заголовка застосувати **Стиль\_1**, до іншого тексту - **Стиль\_2**. Для цього необхідно виділити необхідний фрагмент тексту, а потім застосувати команду *Стили и форматирование* в меню

**Формат**, або скористатися кнопкою вибору стилів <sup>44</sup> панелі інструментів *Форматирование*. Після перегляду зроблених змін відмінити форматування тексту створеними стилями.

31. Зберегти набраний текст на диску **R :** в особистій теці.

#### **Література**

Microsoft Office System 2003. Русская версия. Шаг за шагом: Практ. пособ. / Пер. с англ. — М. СП ЭКОМ, 2004. — 992 с.: илл.

#### ЗМІСТ

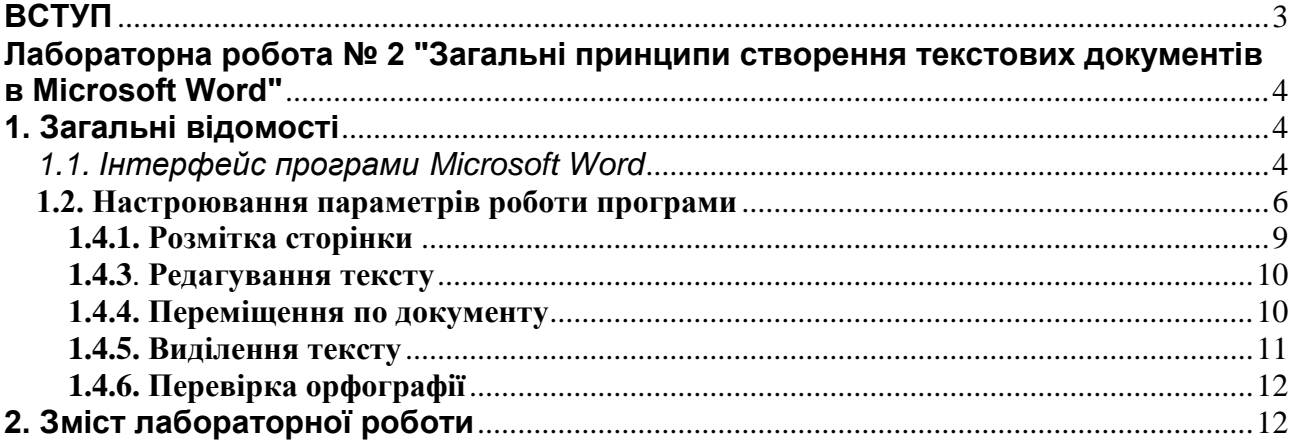

**Балашов** Сергій Васильович **Дудко** Михайло Олександрович **Розов** Сергій Валерійович

#### ЗАГАЛЬНІ ПРИНЦИПИ СТВОРЕННЯ ТЕКСТОВИХ ДОКУМЕНТІВ В MICROSOFT WORD. МЕТОДИЧНІ РЕКОМЕНДАЦІЇ ДО ВИКОНАННЯ ЛАБОРАТОРНИХ РОБІТ З ДИСЦИПЛІНИ «КОМП'ЮТЕРНА ТЕХНІКА ТА ПРОГРАМУВАННЯ» (РОЗДІЛ "ТЕКСТОВИЙ ПРОЦЕСОР WORD")

для студентів напряму підготовки 6.070101 Транспортні технології (за видами транспорту)